### **KIT ADAPTATIF CMJN+ XEROX ® POUR L'IMPRIMANTE XEROX ® PRIMELINK ® C9065/C9070**

**OW BI** 

Consignes pour la conception graphique et la préparation des fichiers PUNTA CANAL LITE RESORT

AEK LITE BEACH PART

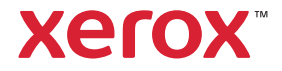

### **TABLE DES MATIÈRES**

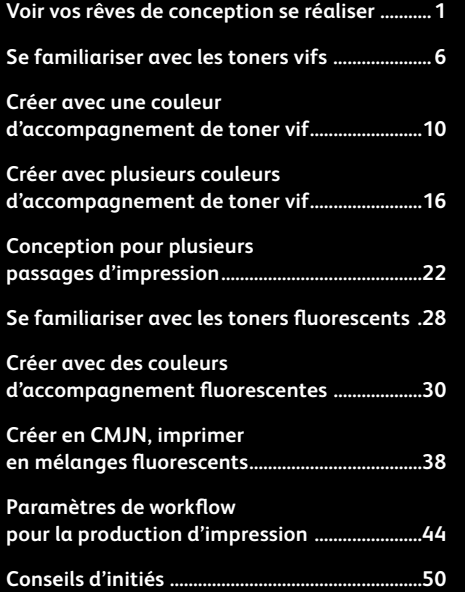

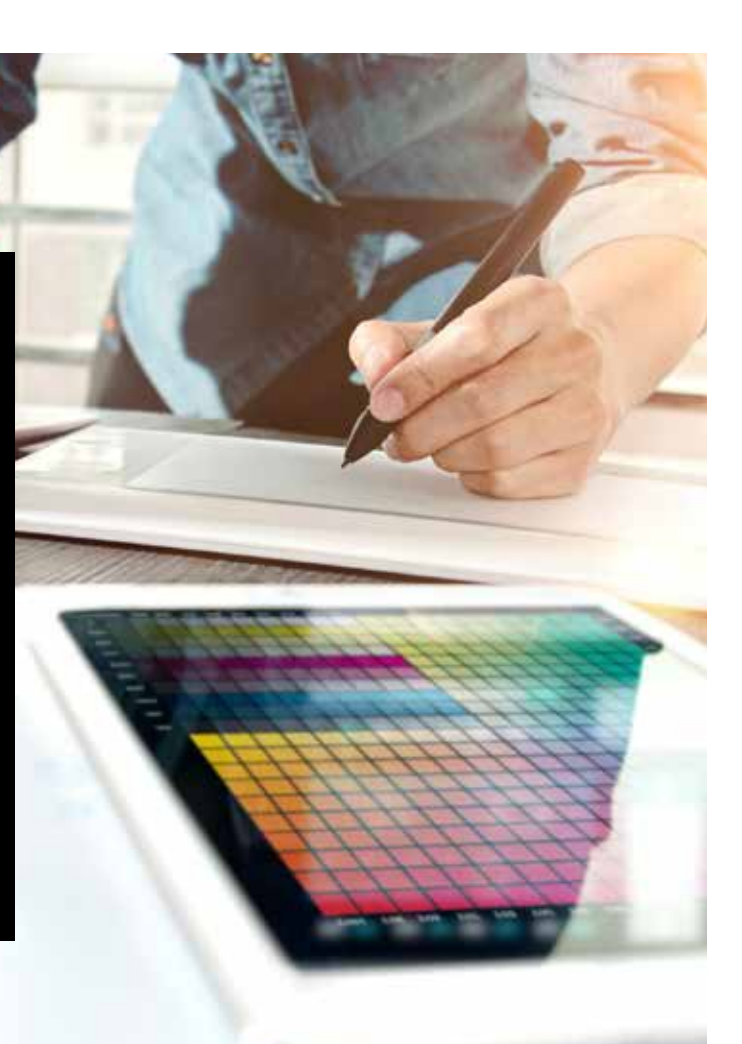

# Voir vos rêves de conception se réaliser.

### Épatez vos clients avec des effets visuels encore plus captivants !

La grande majorité des graphistes que nous connaissons rêvent de travailler sur un projet utilisant des effets spéciaux. Les imprimeries industrielles peuvent appliquer différents finis captivants, en utilisant par exemple des encres d'accompagnement fluorescentes pendant l'impression ou en ajoutant un estampage ou des vernis après impression. Toutefois, le coût et le temps nécessaires peuvent rendre ces projets compliqués à mener à bien, en particulier pour les tirages les plus courts.

Le kit adaptatif CMJN+ de Xerox ® pour l'imprimante Xerox® PrimeLink® C9065/C9070 change la donne.

Cet accessoire innovant vous permet d'apporter, facilement et à moindre coût, des embellissements à forte valeur ajoutée aux tirages numériques courts, grâce aux **toners Or, Blanc, Argent et Transparent** ou aux **toners Cyan Fluorescent, Magenta Fluorescent et Jaune Fluorescent**.

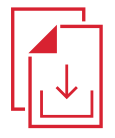

**Contactez votre représentant commercial Xerox local pour obtenir le Guide des ressources CMJN+ de l'imprimate Xerox® PrimeLink® C9065/C9070.**

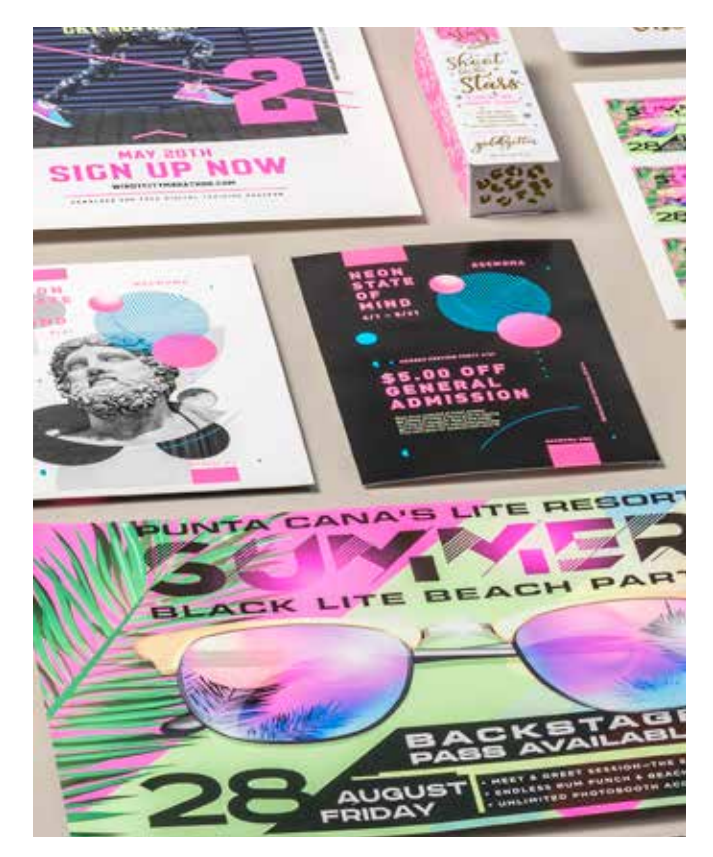

# Oubliez les techniques coûteuses et ouvrez la voie à de nouveaux types de travaux.

Les améliorations uniques offertes par le kit adaptatif CMJN+ de Xerox® vous permettent de trouver l'inspiration pour traduire vos idées en impression, tout en respectant les budgets et les échéances de vos clients.

### **UTILISATION DE MÉTHODES TRADITIONNELLES POUR AJOUTER ÉCLAT ET BRILLANCE :**

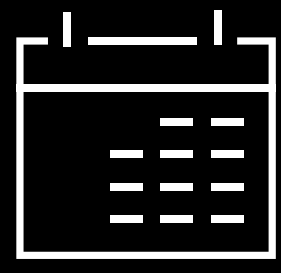

### **Des délais de production rallongés.**

S'ils sont efficaces, les embellissements apportés en post-traitement, comme l'estampage, sont gourmands en main d'œuvre et en temps.

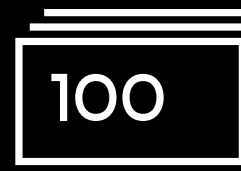

### **Un coût supérieur.**

Ce processus est donc onéreux. Par ailleurs, l'estampage est uniquement possible sur des éléments statiques (non variables).

### **UTILISATION DE LA TECHNOLOGIE ADAPTATIVE CMJN+ :**

### **Un plus grand choix d'embellissements, à la demande.**

Vous pouvez appliquer une grande variété d'embellissements fluorescents ou métalliques, blancs et transparents à n'importe quel élément du travail, qu'il soit statique ou variable.\* La vitesse d'impression des travaux est la même que pour l'impression CMJN standard. Aucun délai supplémentaire pour la configuration ou le séchage !

### **Solution idéale pour :**

Cartes de vœux et invitations

Prospectus et brochures

Affiches et signalétique

Billets d'événement, chèques cadeaux et bien plus encore !

# Votre nouvel outil de conception incontournable.

Le kit adaptatif CMJN+ de Xerox® vous offre une toute nouvelle façon de penser au design lorsque vous créez pour l'imprimante Xerox® PrimeLink® C9065/C9070.

### **TRADUISEZ VOTRE INSPIRATION EN IMPRESSION GRÂCE À CETTE OPTION FLEXIBLE :**

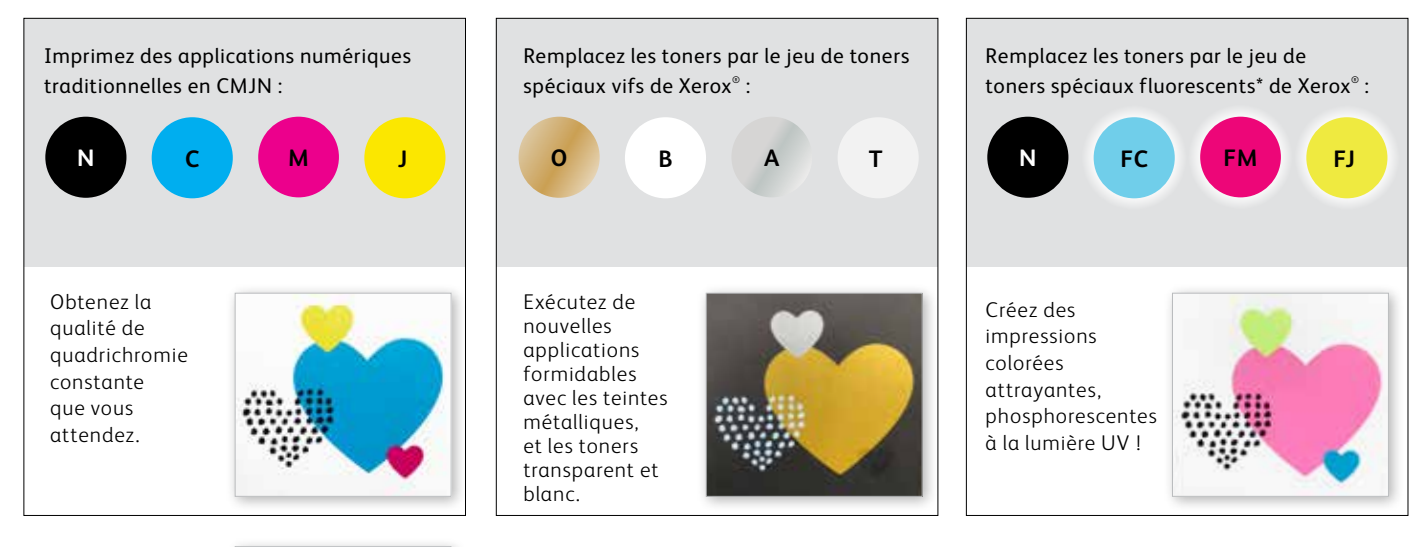

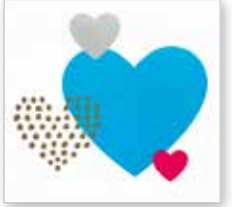

Vous pouvez également choisir de lancer des travaux avec n'importe lequel des DEUX jeux de toners. Cela nécessitera un passage manuel supplémentaire. Nous vous encourageons à collaborer avec votre imprimeur pour garantir que le résultat final réponde à vos attentes.

 $^{\ast}$ Le jeu de toners fluorescents peut uniquement être acheté en combinaison avec le jeu de toners vifs.  $\,3\,$ 

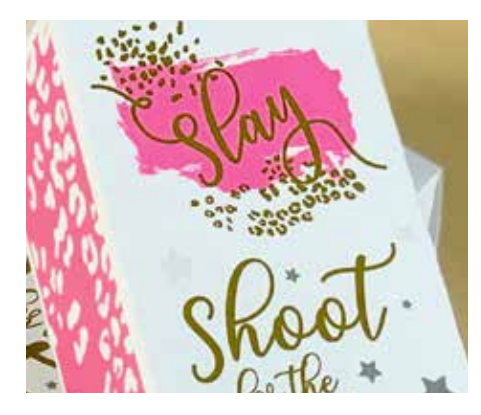

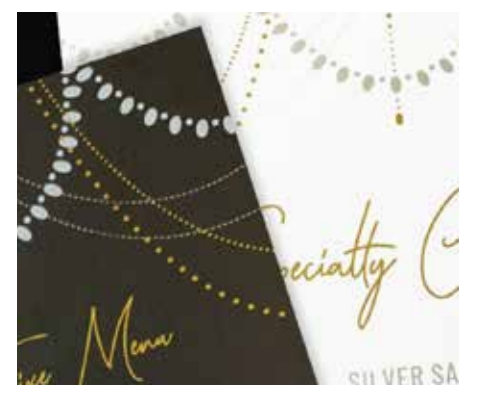

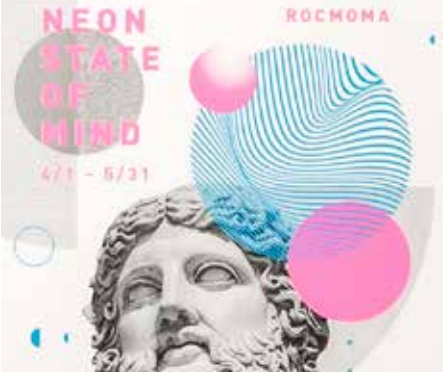

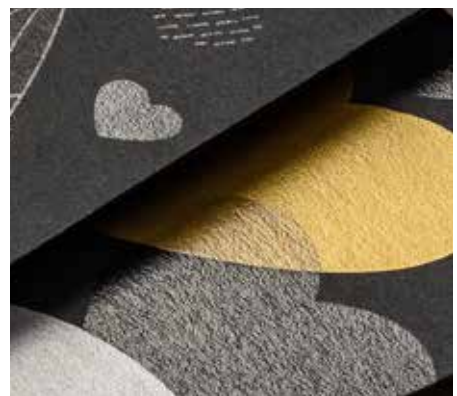

Imaginez... Créez... Imprimez...

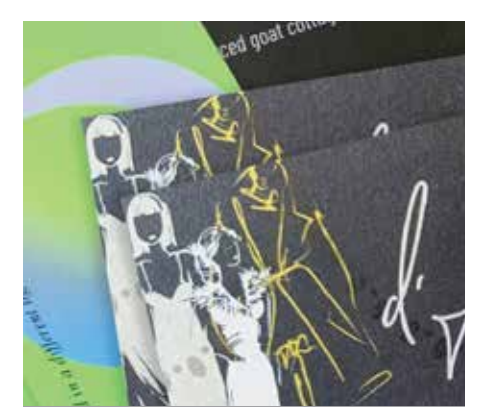

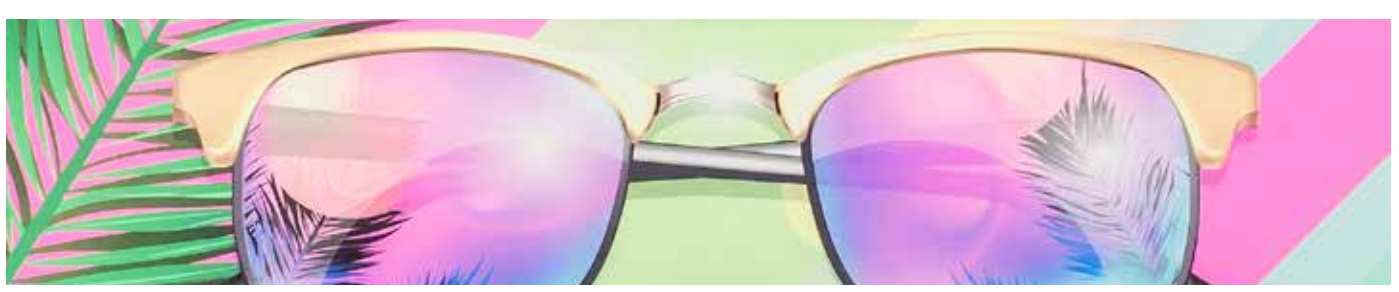

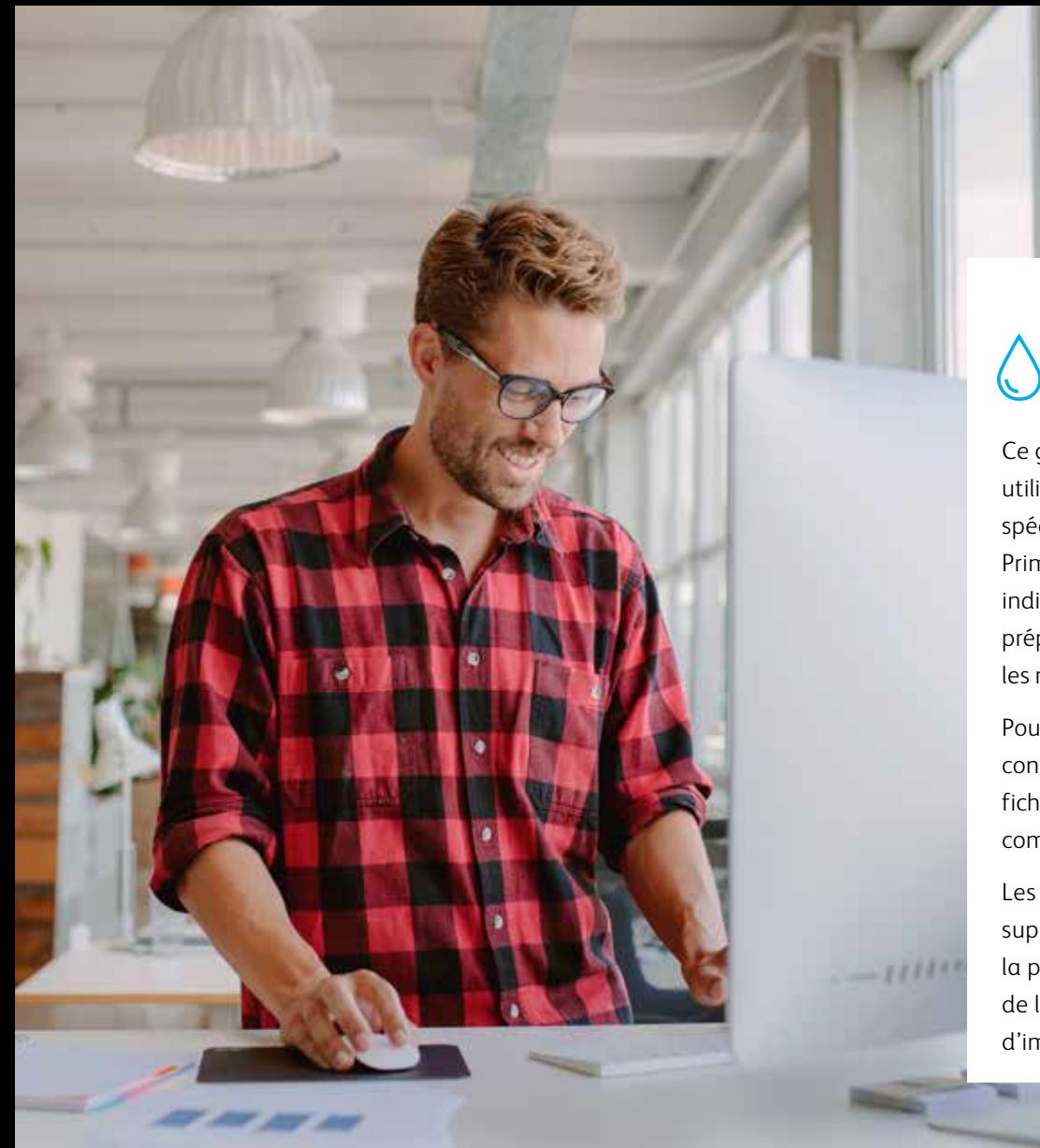

# 0000+

Ce guide présente les nombreuses utilisations possibles des toners spéciaux sur l'imprimante Xerox® PrimeLink® C9065/C9070. Nous vous indiquons également comment préparer vos fichiers afin d'obtenir les résultats d'impression escomptés.

Pour suivre les procédures de conception et de préparation des fichiers, vous devez maîtriser les composants d'Adobe® Creative Suite.

Les instructions d'impression supposent que l'opérateur de la presse connaît les options de l'imprimante et du serveur d'impression PrimeLink® .

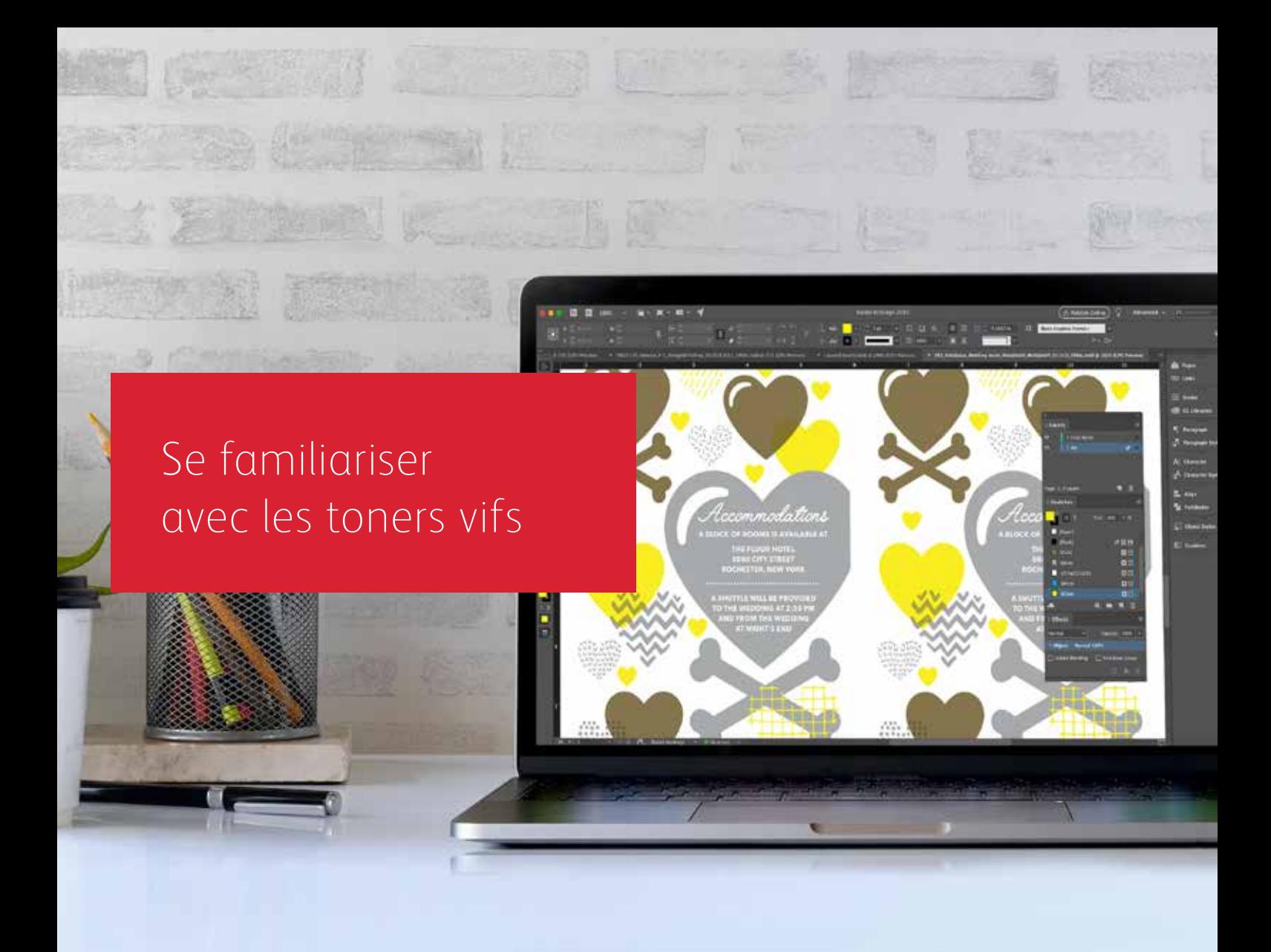

# Soyez prêts à briller !

Créez des effets spéciaux époustouflants avec les toners vifs :

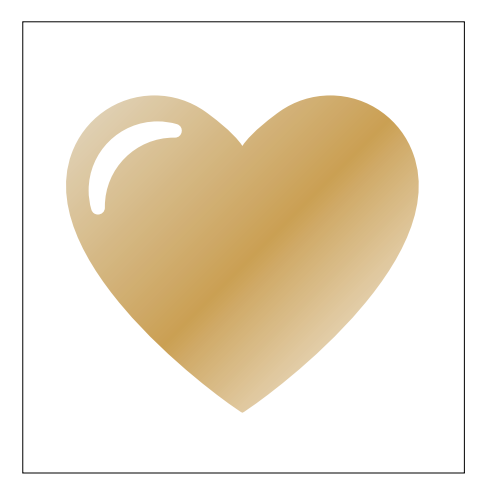

### **Créez des effets de couleur d'accompagnement :**

Chacune de nos couleurs du kit de toners vifs (Or, Blanc, Argent et Transparent) peut être utilisée seule en vue de créer d'étonnants effets de couleur d'accompagnement. Nos toners contiennent des pigments métalliques réfléchissants qui donnent éclat et brillance à vos créations afin de les mettre en valeur.

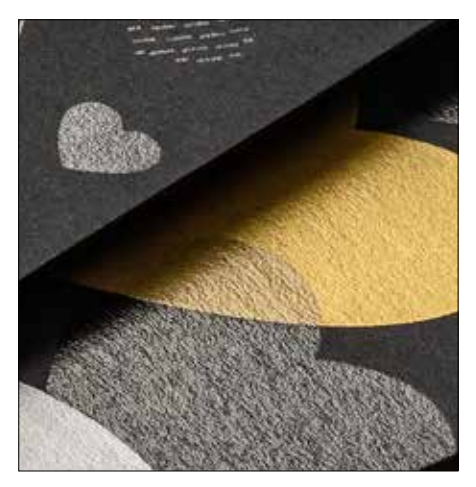

#### **Utilisez simultanément plusieurs effets de couleur d'accompagnement :**

Vous souhaitez utiliser plusieurs effets de couleur d'accompagnement dans un travail ? Pas de problème ! La technologie adaptative CMJN+ permet de charger simultanément quatre toners vifs. Vous n'êtes donc pas limité à une seule couleur d'embellissement par travail.

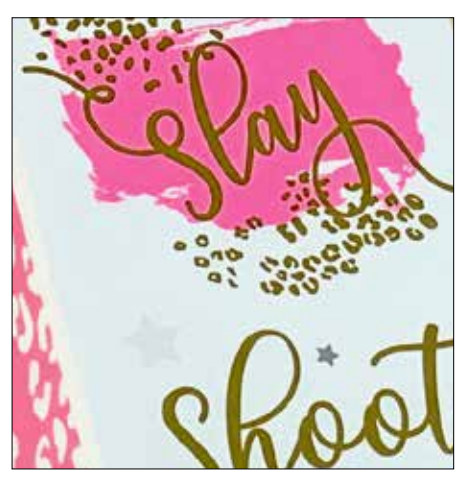

### **Superposez les tons CMJN avec des toners vifs :**

Lorsque vous avez besoin d'un visuel dynamique, pensez à l'impact que peuvent avoir les toners vifs travaillés en calque avec les toners CMJN. En appliquant une couche de toners vifs sur votre travail CMJN de base, vous pouvez ajouter un effet captivant, de façon simple et économique.

### **SE FAMILIARISER AVEC LES TONERS VIFS**

# Insuffler l'inspiration dans une impression est désormais plus facile.

### Imprimez jusqu'à quatre toners vifs en un seul passage.

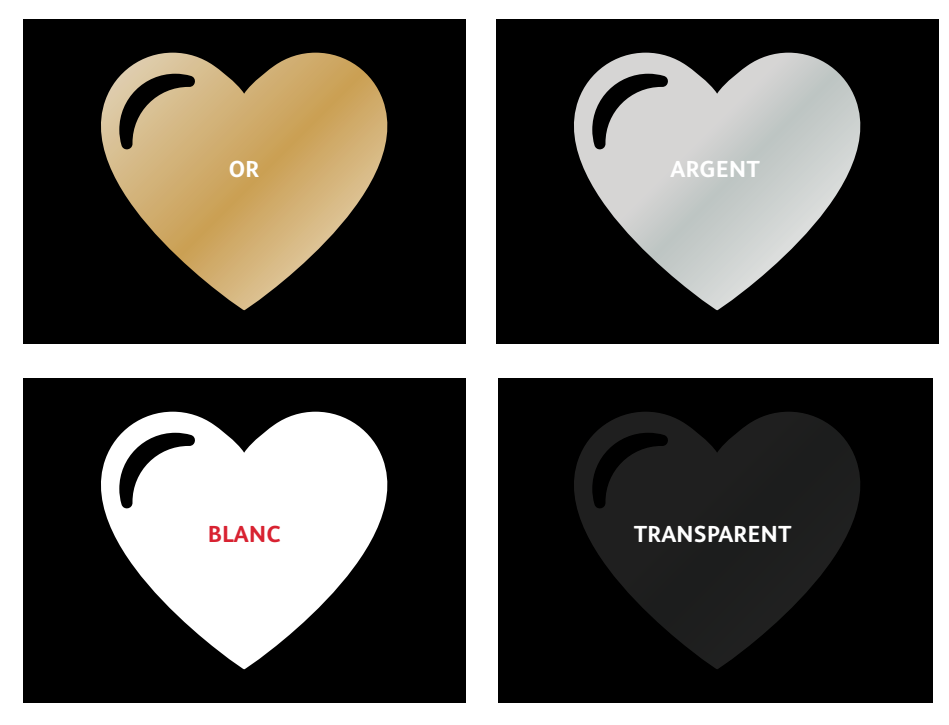

**Effets métalliques réels :** Les toners vifs peuvent être utilisés seuls ou superposés sur d'autres couleurs, CMJN ou fluorescentes, pour donner davantage de dimension au contenu, de façon visuellement attrayante.

### **Effets blancs et transparents :**

Ouvrez la voie à de nouvelles opportunités pour concevoir d'une façon expressive unique. Utilisez un plus large éventail de papiers spéciaux avec le toner blanc, et mettez en valeur pratiquement n'importe quel support avec des éléments graphiques blancs ou transparents.

**Les toners vifs remplacent les toners CMJN dans l'imprimante PrimeLink :**

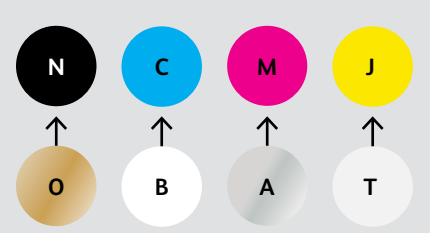

Les couleurs de toner ne peuvent pas être mélangées d'un jeu à l'autre ou placées dans différentes positions de cartouche.

**L'ORDRE DES CALQUES, LA SUPERPOSITION DES OBJETS ET LES EFFETS DE TRANSPARENCE POUR LES TONERS VIFS SONT TOUS DÉFINIS DANS VOS APPLICATIONS GRAPHIQUES. CE GUIDE VOUS DONNERA LES MEILLEURES PRATIQUES À SUIVRE POUR DIVERSES TECHNIQUES DE CONCEPTION.**

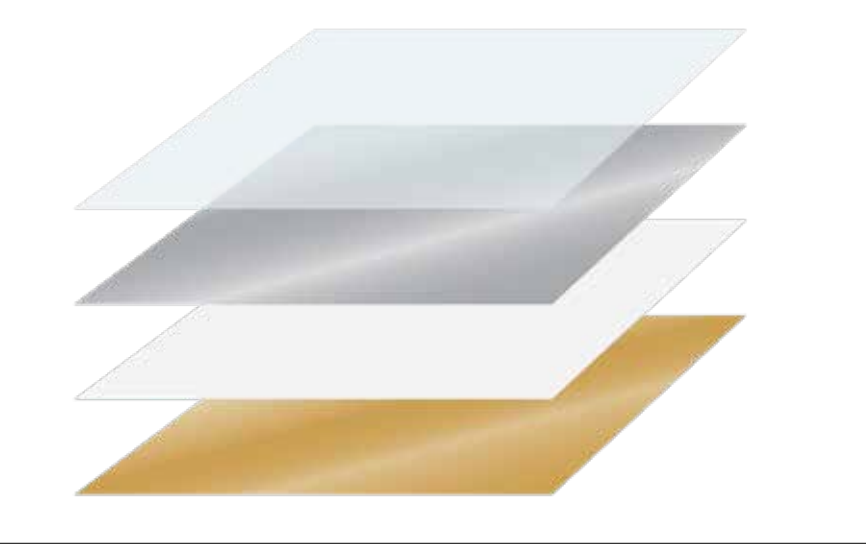

Le kit de technologie adaptative CMJN+ de Xerox® est un kit accessoire innovant qui permet à votre fournisseur de services d'impression de remplacer les toners CMJN de l'imprimante Xerox® PrimeLink® C9065/C9070 par des toners spéciaux bien plus percutants en quelques minutes.

Alors que les toners vifs fonctionnent bien ensemble sur les deux faces d'une page, il peut y avoir une certaine variation sur les travaux qui requièrent plusieurs jeux de toners, le papier devant être manuellement relancé dans la presse après échange des toners. Pour éviter ce problème, privilégiez les créations qui permettent une variation du cadrage ; cela vous aidera à tirer le meilleur parti de la technologie. Ce guide fournit des informations à ce sujet. Créer avec une couleur d'accompagnement de toner vif

 $00<sub>o</sub>$ 

**Xerox** 

 $s_{tudio\,\rightleftharpoons\, \text{O}_n\,L_{oca*ion}}*$ 

 $\vec{p}$ 

10

 $\frac{1}{10}$ <sup>o</sup>/On  $L_{\text{ocaation}}$ 

 $\frac{We d_{d}}{d}$ Engagement **Boudoir** Seniors  $F_{amilies}$  $E_{\text{Vents}}$ 

LIVBRESSON PHOTOGRAPHY LIVBRESSONPHOTOGRAPHY

> $E$ SBill Scan the

**CRÉER AVEC UNE COULEUR D'ACCOMPAGNEMENT DE TONER VIF**

# Ajoutez éclat et brillance grâce aux toners Or, Blanc, Argent ou Transparent.

Faites sortir du lot vos créations avec un simple effet de couleur d'accompagnement.

### **Les effets de couleur d'accompagnement sont étonnants de simplicité.**

Utilisez les toners vifs Or, Blanc, Argent ou Transparent individuellement pour donner instantanément une valeur ajoutée aux images et au texte.

Vous pouvez appliquer des effets de couleur d'accompagnement de plusieurs façons :

- **Dans de petites zones**, notamment des graphiques ou du texte, en utilisant un seul toner.
- **Dans de grandes zones de recouvrement**, par exemple, en ajoutant une superposition transparente.

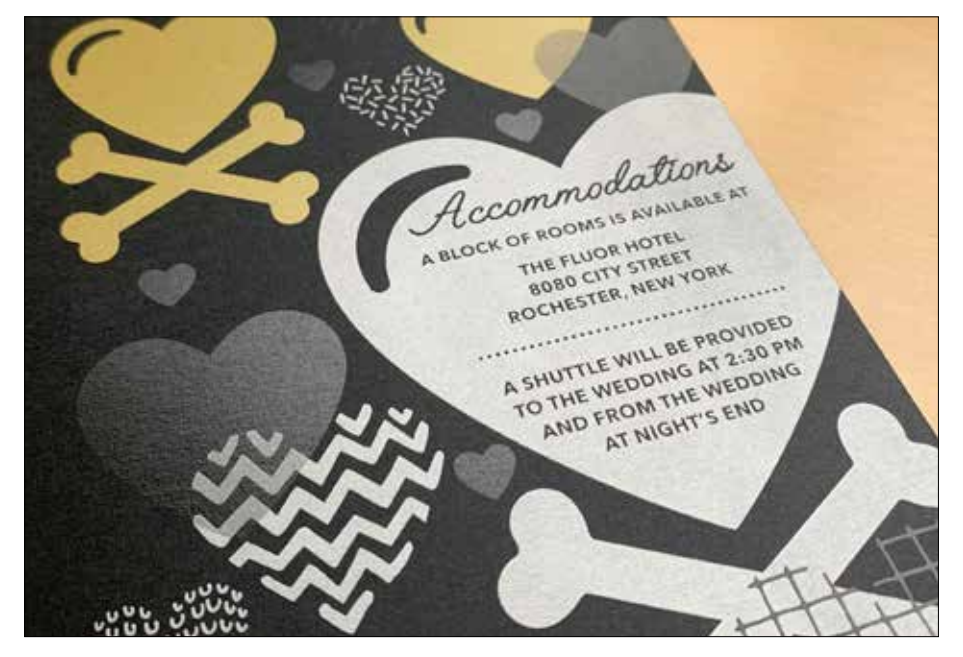

### **CRÉER AVEC UNE COULEUR D'ACCOMPAGNEMENT DE TONER VIF**

# Ajoutez un effet de couleur d'accompagnement aux images ou au texte.

**L'ajout d'effets d'accompagnement Or, Blanc, Argent ou Transparent aux applications de design créées dans Adobe® Creative Suite nécessite ce processus simple pour garantir des résultats d'impression précis :**

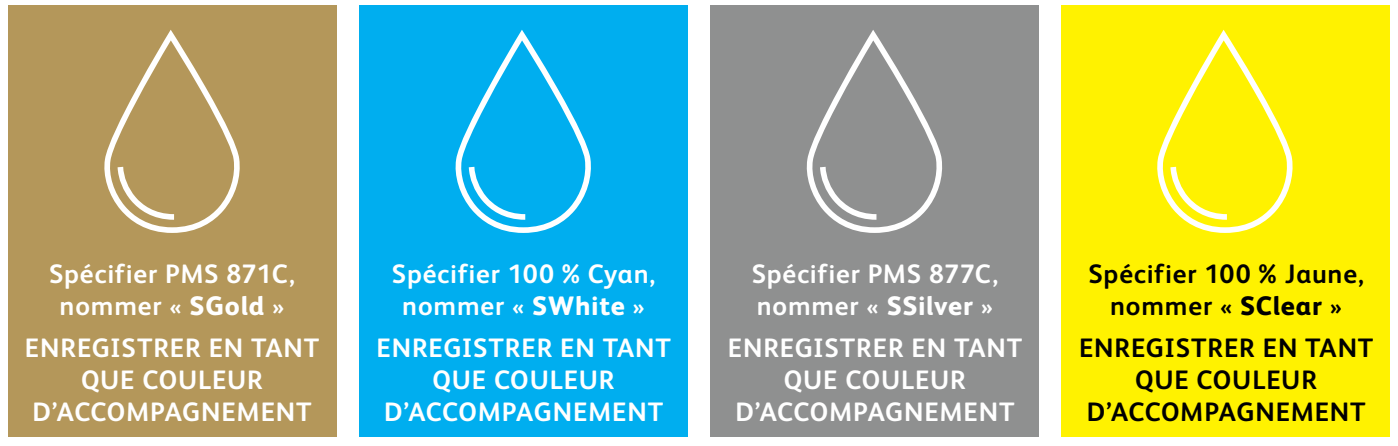

**Les noms de couleur d'accompagnement sont spécifiques.** Veuillez les reproduire comme indiqué ici pour que l'imprimante sache où appliquer le toner vif.

Dans la mesure où les effets spéciaux sont appliqués au niveau de l'imprimante, il est difficile d'obtenir un aperçu précis des résultats d'impression dans vos fichiers. Nous vous recommandons de choisir une couleur à l'écran permettant d'identifier facilement les effets d'accompagnement dans vos fichiers.

**Dans ce guide nous utilisons :**

- PMS 871C pour **Or**
- 100 % Cyan pour **Blanc**
- PMS 877C pour **Argent**
- 100 % Jaune pour **Transparent**

**Les effets de couleur d'accompagnement sont simples à créer. Commencez par déterminer l'effet d'accompagnement que vous souhaitez utiliser (Or, Blanc, Argent ou Transparent) et l'emplacement où il sera appliqué dans votre création.**

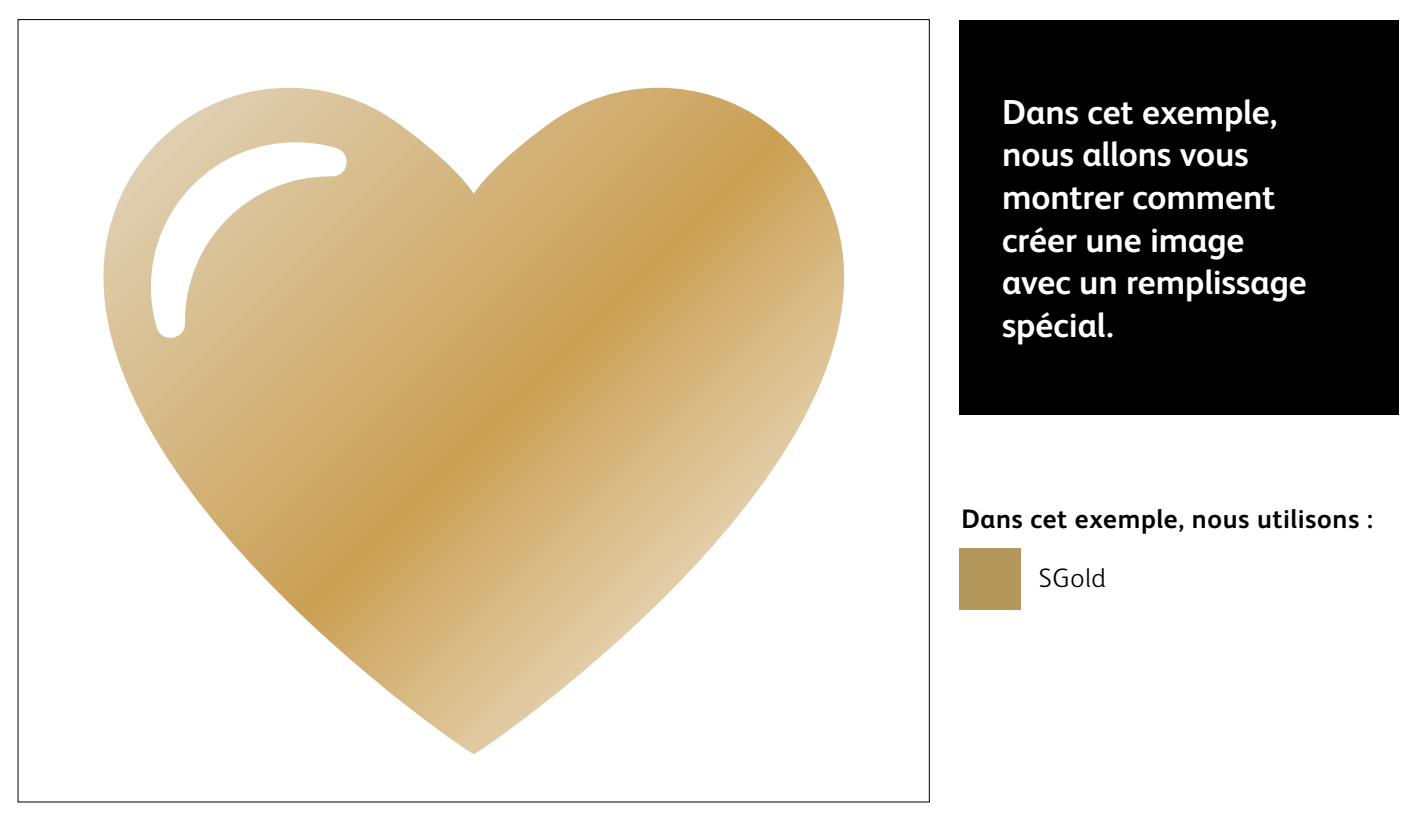

**CRÉER AVEC UNE COULEUR D'ACCOMPAGNEMENT DE TONER VIF**

# Ajoutez un effet d'accompagnement aux images ou au texte.

**Bien que nous utilisions ici Adobe® Illustrator® , les mêmes concepts s'appliquent à Adobe® InDesign® .**

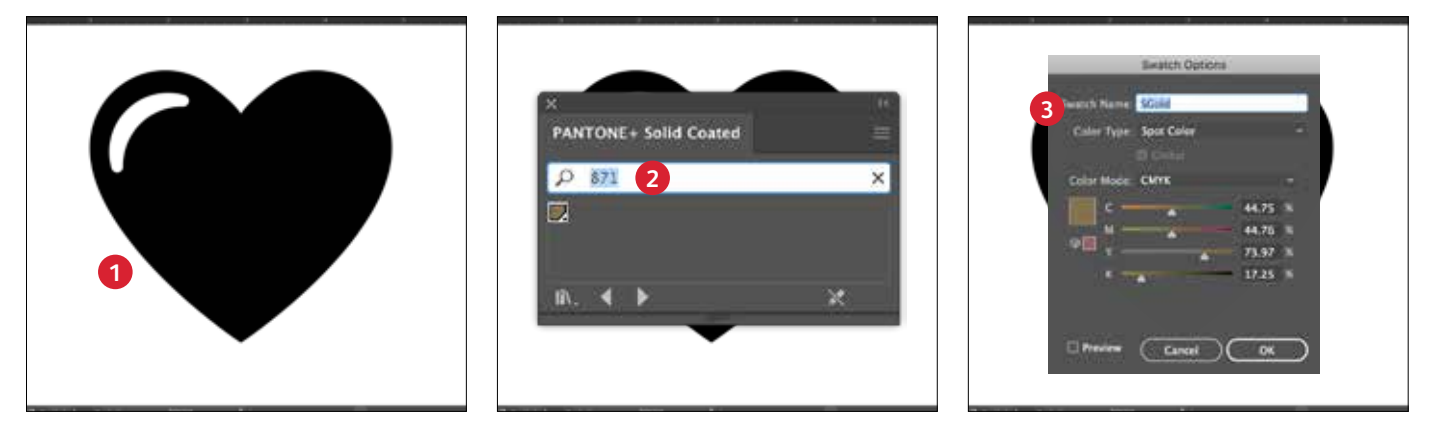

### **1 CRÉEZ UNE IMAGE OU DU TEXTE**

Importez les objets vectoriels, dessinez et remplissez une forme ou sélectionnez le texte auquel appliquer le toner **Or** dans Adobe® Illustrator® .

### **2 CRÉEZ VOTRE COULEUR À L'ÉCRAN**

Ajoutez la couleur PANTONE® 871C à votre fichier pour que, lorsque vous travaillez à l'écran, le graphique ressemble à l'impression de couleur or souhaitée.

### **3 DÉFINISSEZ LA COULEUR D'ACCOMPAGNEMENT VIVE**

Définissez votre échantillon témoin PANTONE® 871C comme **couleur d'accompagnement** et nommez-le **SGold**.

#### **RAPPEL :**

**Les noms de couleur sont spécifiques et sensibles à la casse. Veuillez les reproduire exactement comme ils sont ici !**  Les noms permettent à l'imprimante de savoir où appliquer le toner vif.

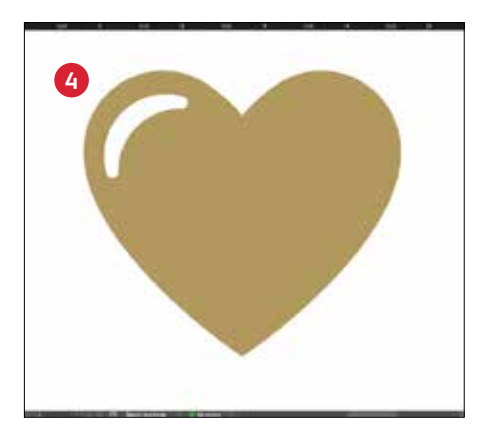

### **4 REMPLISSEZ VOTRE OBJET**

Sélectionnez les objets dans votre calque et remplissez-les avec la couleur **SGold** .

### **Une bonne communication avec votre fournisseur de services d'impression est essentielle !**

Lorsque votre travail est prêt, demandez à votre fournisseur de services d'impression de bien imprimer vos tirages avec le kit de toners vifs de Xerox ®

Le kit adaptatif CMJN + de Xerox ® devra être installé sur son périphérique.

N'oubliez pas de demander une épreuve sur le support spécifié afin de vérifier que les résultats d'impression correspondent à vos attentes.

Reportez-vous à la page 48 pour plus de conseils sur la remise des travaux.

Créer avec plusieurs couleurs d'accompagnement de toner vif

**ARRECESTOR** 

శ

**MARK CEATS** 

ACAGUAG

**CALLS** 

**CONFERENCE** 

ALABAR DA

**ADOX** 

್ಧೆ

16

**CRÉER AVEC PLUSIEURS COULEURS D'ACCOMPAGNEMENT DE TONER VIF**

# Ajoutez éclat et brillance grâce aux toners Or, Blanc, Argent et/ou Transparent.

### Imprimez jusqu'à quatre couleurs de toner vif d'accompagnement en un seul passage recto verso.\*

### **Amplifiez la puissance des effets d'accompagnement à toner vif en utilisant plusieurs couleurs à la fois.**

Le kit adaptatif CMJN+ permet à un fournisseur d'impression doté d'une imprimante Xerox® PrimeLink® C9065/C9070 de remplacer ses toners CMJN par des toners vifs, vous donnant la possibilité d'imprimer simultanément jusqu'à quatre couleurs d'accompagnement spéciales à forte valeur ajoutée.

**La principale chose à retenir lors de la superposition d'objets :** le masquage et la transparence sont créés en fonction de **l'ordre des calques** et de **l'effet de l'objet** (p. ex. **Multiply** (Produit)) dans votre fichier de conception.

Consultez la section **Conseils d'initiés**  à la fin de ce guide pour plus d'informations.

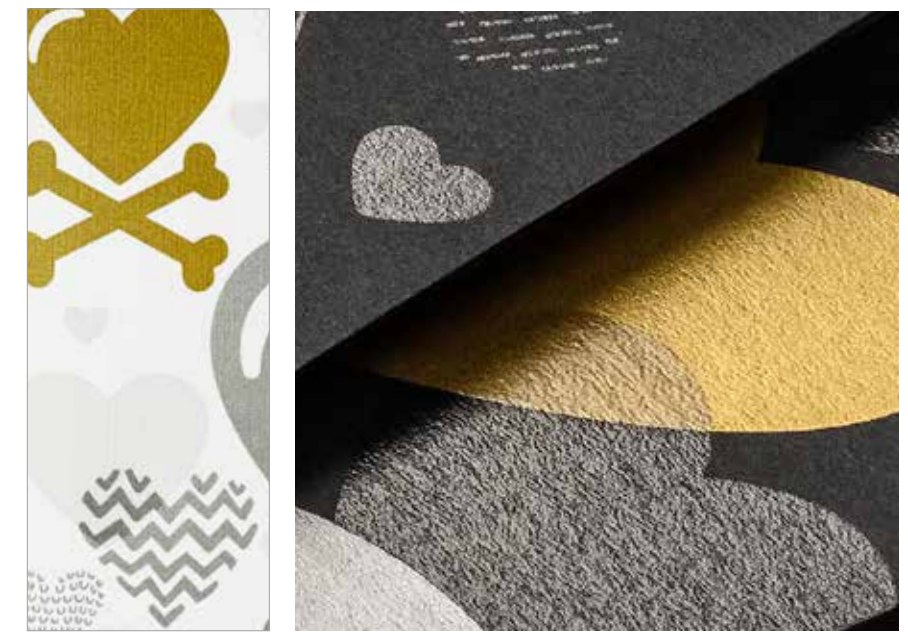

\*Chaque « passage » représente un seul passage dans l'imprimante.

### **CRÉER AVEC PLUSIEURS COULEURS D'ACCOMPAGNEMENT DE TONER VIF**

### Imprimez jusqu'à quatre couleurs d 'accompagnement en UN SEUL passage recto verso.

**Commencez par déterminer les effets d'accompagnement que vous souhaitez utiliser (Or, Blanc, Argent ou Transparent) et l'emplacement où ils seront appliqués dans votre fichier graphique.**

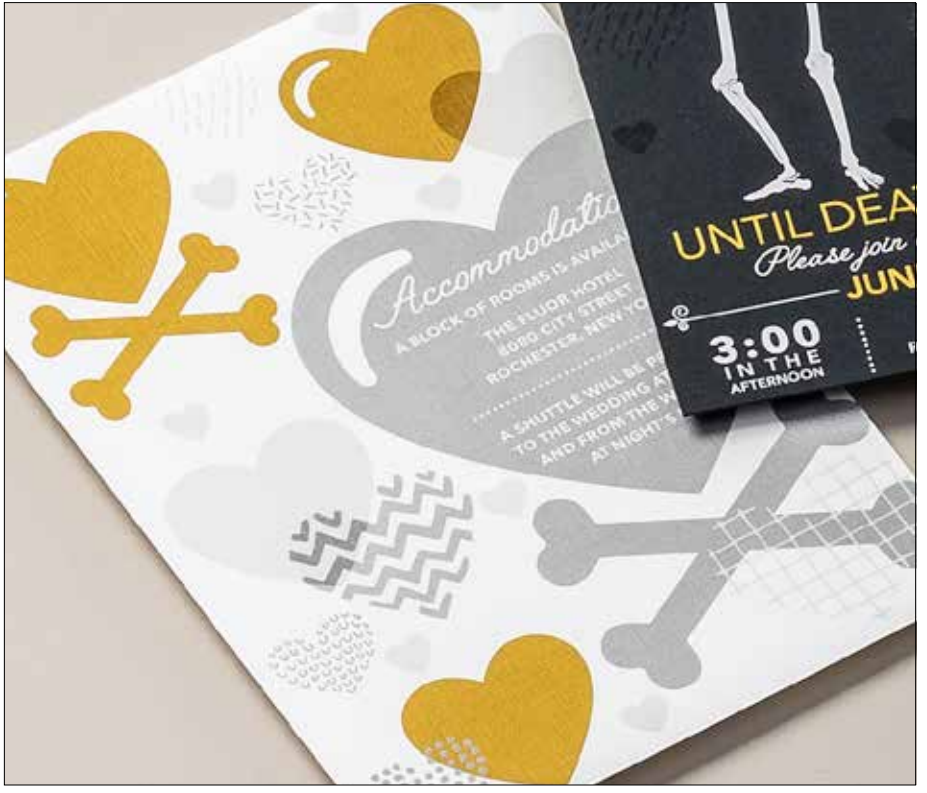

**Dans cet exemple, nous allons vous montrer comment utiliser les quatre toners vifs ensemble en un seul passage.**

**Dans cet exemple, nous utilisons :**

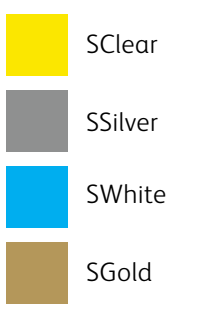

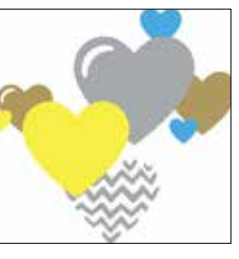

SGold *Aperçu avant production*

### **Ce sont l'ordre des objets dans votre fichier graphique et les effets que vous appliquez à ces objets qui contrôlent l'apparence de chaque impression.**

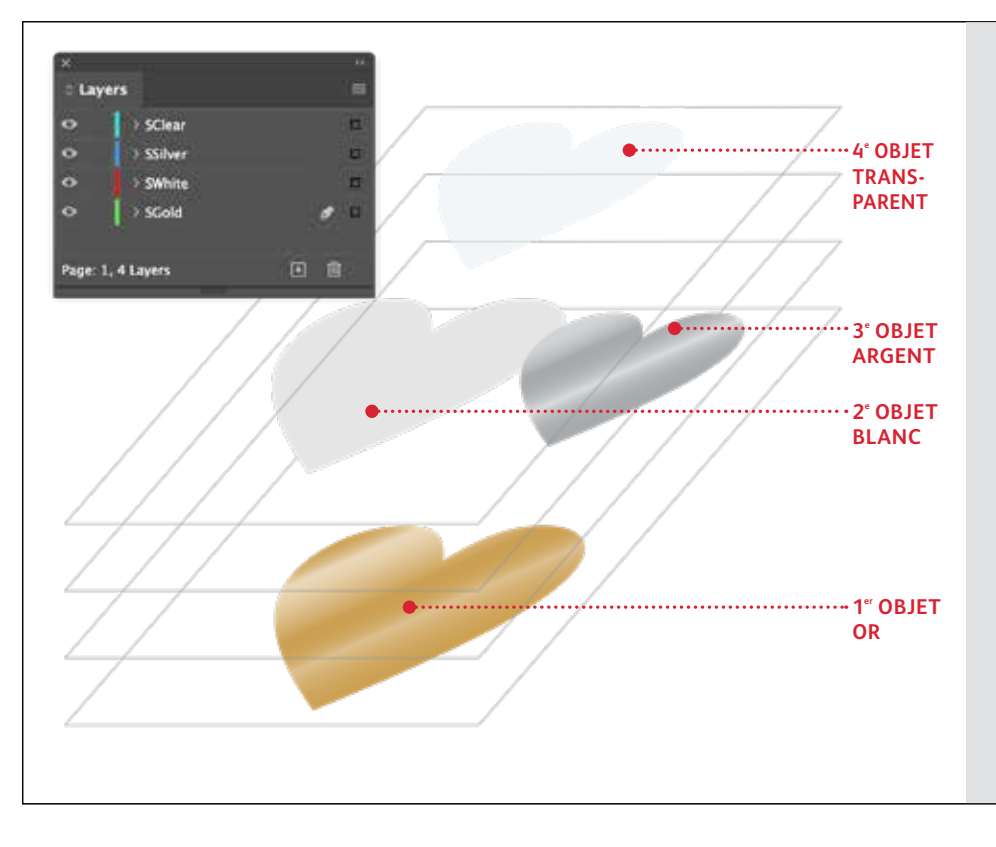

Dans cet exemple, un graphiste a choisi de classer les objets d'une manière spécifique pour réaliser une apparence de superposition.

Cela se fait en organisant les objets en calques dans le fichier graphique, afin que certains objets soient placés devant d'autres.\*

L'imprimante PrimeLink® traduit votre création sur le papier, y compris le positionnement des objets, les couleurs d'accompagnement et tout effet de transparence que vous avez spécifié.

\*Consultez la section **Conseils d'initiés** de ce guide pour plus de détails sur le chevauchement des objets à toner vif.

# Utilis ez simultanément plusieurs effets d'accompagnement.

**Jusqu'à quatre toners vifs peuvent être utilisés dans un fichier graphique, et même être placés de façon à se chevaucher, selon le résultat recherché.**

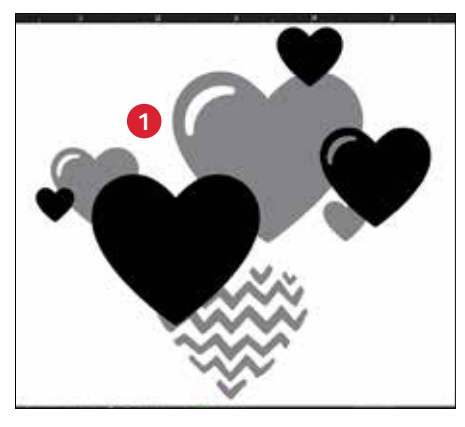

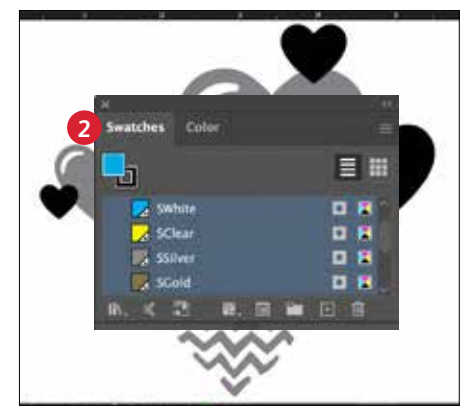

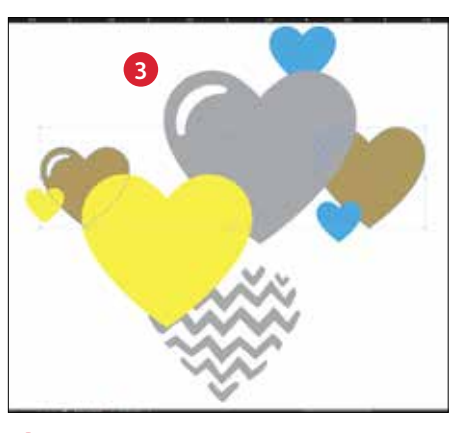

### **1 CRÉEZ VOTRE PROJET**

Créez votre projet et déterminez où les couleurs d'accompagnement doivent apparaître.

### **2 DÉFINISSEZ VOS COULEURS D'ACCOMPAGNEMENT**

Vérifiez que vos couleurs d'accompagnement sont correctement configurées et nommées :

**SClear** (majuscule), **SSilver** (maiuscule), **SWhite** (majuscule) et **SGold** (majuscule)

Elles doivent toutes être définies en tant que **couleurs d'accompagnement CMJN.**

### **3 REMPLISSEZ VOS OBJETS**

Décidez où vous voulez utiliser votre Kit de toners vifs pour créer un effet impressionnant.

#### **REMARQUE :**

**Notez l'endroit où les objets se superposent dans votre projet et décidez si vous voulez qu'ils soient posés l'un sur l'autre ou se mélangent avec un effet de transparence.**

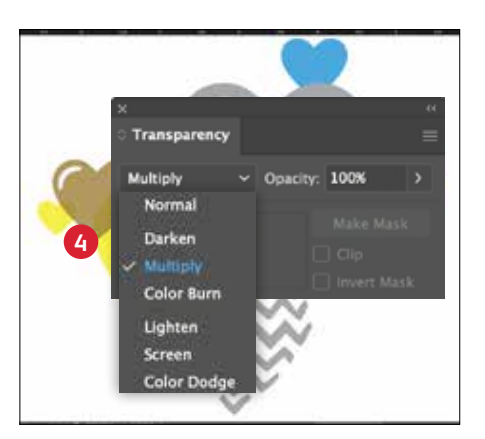

### **Effects** Multiply Opacity: 100% Object: Multiply 100% Isolate Blending Knockout Group 四秋

#### **PRODUIT ET SÉLECTION D'UNE TEINTE**

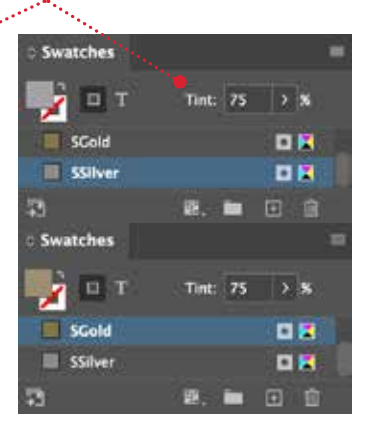

### **4 SI PLUSIEURS OBJETS À TONER VIF SE CHEVAUCHENT DANS UN PROJET**

Selon l'effet recherché, vous pouvez **multiplier** les objets superposés de façon à fusionner les deux calques de couleur d'accompagnement. Le toner 90 % Or

**Transparent** devrait **TOUJOURS être réglé sur Multiply** (Produit) pour obtenir une brillance optimale.

**Consultez la section « Conseils d'initiés » à la fin de ce guide pour plus d'informations sur la fonctionnalité Multiply (Produit).**

### **CONSEIL :**

**En multipliant l'Argent et l'Or ensemble, on peut les « mélanger » à la presse, créant ainsi de belles teintes métalliques de champagne. Nous recommandons ces mélanges :**

90 % Argent

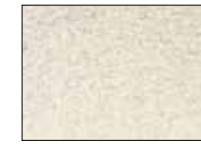

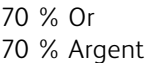

50 % Or

50 % Argent

30 % Or 30 % Argent

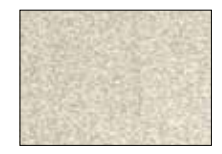

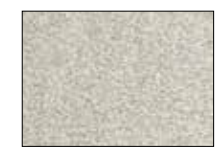

Conception pour plusieurs passages d'impression

NO ANIMAL TESTING

OSULFATE NS

i.

**IR WEAR** 

**MAKEUP PRIMER** 

18 HR WEAR

NO PARABENS NO SULFATES

NO ANIMAL TESTING

DE PREPINIVEDEN

Σ

Nemi 4.0 Noz

### **CONCEPTION POUR PLUSIEURS PASSAGES D'IMPRESSION**

## Créez des documents accrocheurs en appliquant une gamme infinie de couleurs sur la page.

### Imprimez des couleurs CMJN et des toners vifs en DEUX passages d'impression.

### **Superposer des toners vifs sur des imprimés CMJN ouvre la voie à un tout nouvel éventail d'options créatives.**

Utilisez des aplats ou des teintes Or, Blanc, Argent ou Transparent avec les toners CMJN pour épater vos clients.

Les toners CMJN et vifs sont imprimés en deux passages. Par conséquent, vos projets doivent être optimisés pour ne pas nécessiter de cadrage exact entre les deux jeux de toners.

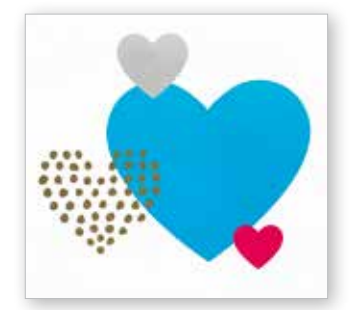

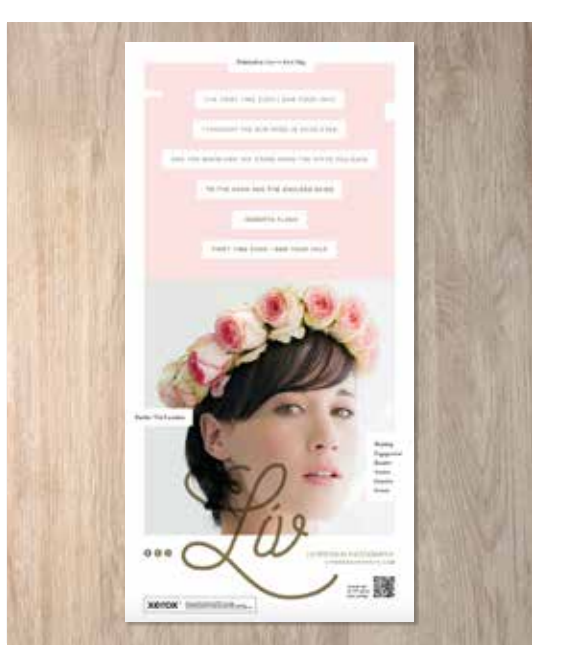

### **CONCEPTION POUR PLUSIEURS PASSAGES D'IMPRESSION**

# Combinez plusieurs effets.

**Vous pouvez rendre votre création plus intéressante en superposant des zones CMJN avec des toners vifs pour des résultats innovants et captivants.**

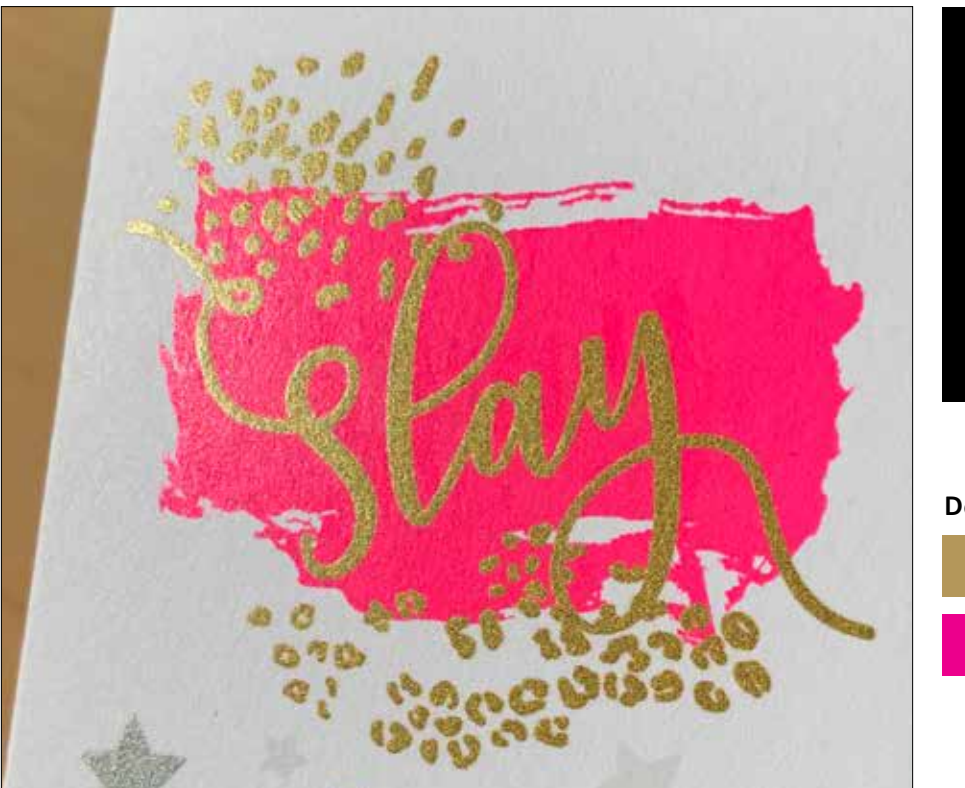

**Dans cet exemple, nous allons vous montrer comment utiliser simultanément les toners CMJN et vifs.** 

**Dans cet exemple, nous utilisons :**

SGold (jeu de toners vifs)

Magenta (jeu de toners CMJN)

### **Le fait de superposer des toners vifs sur CMJN peut leur donner plus d'impact...**

![](_page_26_Figure_2.jpeg)

# Combinez plusieurs effets.

**La création de projets qui utilisent à la fois des toners CMJN et vifs nécessite deux passages d'impression différents.** 

![](_page_27_Figure_3.jpeg)

![](_page_27_Picture_4.jpeg)

![](_page_27_Figure_5.jpeg)

### **1 CRÉEZ VOTRE PROJET**

Créez votre projet CMJN et déterminez où les couleurs d'accompagnement vives doivent apparaître.

### **2 DÉFINISSEZ VOTRE COULEUR D'ACCOMPAGNEMENT**

Vérifiez que votre couleur d'accompagnement est configurée et nommée correctement :

**SGold** (majuscule)

Elle doit être désignée comme **Couleur d'accompagnement CMJN.**

### **3 REMPLISSEZ VOTRE OBJET**

Décidez où vous voulez utiliser votre kit de toners vifs pour créer un effet impressionnant.

![](_page_28_Picture_1.jpeg)

### **4 RÉGLEZ VOS OBJETS SUR MULTIPLY**

Les objets du deuxième passage d'impression doivent toujours être réglés sur **Multiply** (Produit) pour s'assurer que les résultats sont correctement imprimés et éviter le masquage des objets en dessous.

 **Transparent** devrait **TOUJOURS être réglé sur Multiply** (Produit) pour obtenir une brillance optimale.

![](_page_28_Picture_6.jpeg)

### **CMJN (magenta) + vif (SGold) Fluorescent (FMagenta) + vif (SGold)**

![](_page_28_Picture_8.jpeg)

#### **REMARQUE :**

**Utilisez le jeu de toners CMJN ou le jeu de toners fluorescents pour le premier passage d'impression. Ensuite, remplacez facilement ce jeu par celui de toners vifs pour le deuxième passage d'impression afin d'ajouter les effets SGold. En modifiant très légèrement votre fichier graphique, vous pouvez obtenir des résultats radicalement différents.** 

![](_page_28_Figure_11.jpeg)

![](_page_29_Picture_0.jpeg)

# Soyez prêts à briller.

Créez des effets spéciaux époustouflants avec les toners fluorescents :

![](_page_30_Picture_2.jpeg)

#### **Créez un effet accrocheur avec des couleurs d'accompagnement fluorescentes :**

Le Cyan fluorescent, le Magenta fluorescent et le Jaune fluorescent peuvent être utilisés seuls ou superposés avec une image en niveaux de gris pour attirer — et retenir — l'attention.

**Remarque :** Si vous souhaitez ajouter des teintes ou des nuances de noir dans le passage d'impression fluorescent, utilisez **SBlack comme couleur d'accompagnement** et spécifiez le pourcentage.

![](_page_30_Picture_6.jpeg)

#### **Obtenez un éclat intriguant avec l'impression en quadrichromie fluorescente mélangée :**

Parce que le kit de toners fluorescents contient du Cyan fluorescent, du Magenta fluorescent et du Jaune fluorescent — en plus du Noir — vous pouvez créer en CMJN et continuer de bénéficier d'un éclat supplémentaire lorsque vous imprimez avec des mélanges.

![](_page_30_Picture_9.jpeg)

Travaillez comme vous le feriez pour le CMJN standard pour créer des mélanges de couleurs fluorescentes.

Créer avec des couleurs d'accompagnement fluorescentes

**BLUE**<br>MOUNTR

![](_page_31_Picture_1.jpeg)

# TUESDAY, OCTOBER 8 LALIONT REFRESHMENTS WILL BE SERVED

**CRÉER AVEC DES COULEURS D'ACCOMPAGNEMENT FLUORESCENTES**

# Spécification des couleurs d'accompagnement fluorescentes.

Faites sortir vos créations du lot avec des couleurs d'accompagnement fluorescentes.

### **Les effets de couleur d'accompagnement sont étonnants de simplicité.**

Créer des couleurs d'accompagnement fluorescentes est on ne peut plus facile.

La façon la plus simple d'utiliser les toners est de spécifier un emplacement (ou des emplacements) de Cyan Fluorescent, Magenta Fluorescent ou Jaune Fluorescent.

Contraster des toners fluorescents avec des éléments noirs fait ressortir encore plus les couleurs fluorescentes.

### **Remarque : Certaines couleurs fluorescentes ressortent plus que**

**d'autres.** Veillez toujours à tester vos travaux pour vous assurer d'obtenir le résultat escompté. Cette application est un excellent exemple de toners fluorescents activés par les UV.

![](_page_32_Picture_9.jpeg)

**CRÉER AVEC DES COULEURS D'ACCOMPAGNEMENT FLUORESCENTES**

# Ajoutez un effet de couleur d'accompagnement aux images ou au texte.

**Le fait de nommer les couleurs fluorescentes correctement et de les spécifier comme « couleurs d'accompagnement » dans votre fichier graphique Adobe® donnera des couleurs plus saturées à l'impression.** 

![](_page_33_Figure_3.jpeg)

![](_page_33_Picture_4.jpeg)

Si vous laissez ces couleurs sur « Process » (quadrichromie) dans votre fichier graphique, elles s'imprimeront avec un effet de fluorescence, mais elles ne seront pas aussi saturées que quand elles sont marquées comme « Spot » (accompagnement) et utilisent le bon nom syntaxique d'accompagnement.

**Les effets de couleur d'accompagnement sont simples à créer. Commencez par déterminer quelle(s) couleur(s) d'accompagnement fluorescente(s) vous voulez et où appliquer chaque effet dans votre création.**

![](_page_34_Picture_2.jpeg)

**Dans cet exemple, nous vous montrerons comment créer des remplissages fluorescents spéciaux pour le texte et les images vectorielles.** 

**Dans cet exemple, nous utilisons :**

FCyan FMagenta FYellow

**CRÉER AVEC DES COULEURS D'ACCOMPAGNEMENT FLUORESCENTES**

# Ajoutez un effet d'accompagnement aux images ou au texte.

**Bien que nous utilisions ici Adobe® InDesign® , les mêmes concepts s'appliquent à Adobe® Illustrator® .**

![](_page_35_Figure_3.jpeg)

![](_page_35_Picture_4.jpeg)

![](_page_35_Picture_5.jpeg)

### **1 CONFIGUREZ VOS CALQUES**

Même si ce n'est pas totalement nécessaire, travailler avec des calques vous aidera à garder un fichier de travail propre.

 Créez un calque de base pour votre image en niveaux de gris. Ajoutez ensuite un calque pour vos illustrations et votre texte fluorescents.

### **2 IMPORTEZ VOTRE IMAGE EN NIVEAUX DE GRIS**

Ouvrez votre image en niveaux de gris et placez-la sur le calque de l'image en niveaux de gris.

### **3 CRÉEZ DES ÉLÉMENTS DE DESIGN FLUORESCENTS**

Créez ensuite les éléments qui doivent être fluorescents et placez-les sur le calque graphique fluorescent.

![](_page_36_Picture_1.jpeg)

### **4 CRÉEZ LES COULEURS D'ACCOMPAGNEMENT FLUORESCENTES**

Ouvrez la palette d'échantillons-témoins et créez vos couleurs fluorescentes :

**FCyan** (majuscule), **FMagenta** (majuscule), et **FYellow** (majuscule).

Elles doivent toutes être définies en tant que **couleurs d'accompagnement CMJN.**

![](_page_36_Picture_6.jpeg)

### **5 REMPLISSEZ VOS OBJETS**

Sélectionnez les objets dans votre calque fluorescent et remplissez-les avec les **couleurs d'accompagnement.**

Choisir de régler certains de vos objets fluorescents sur Multiply (Produit), comme ces verres de lunettes, peut ajouter une dimension ludique à votre création.

### **Une bonne communication avec votre fournisseur de services d'impression est essentielle !**

**<sup>4</sup>** Lorsque votre travail est prêt, demandez à votre fournisseur de services d'impression de bien imprimer vos tirages avec le kit de toners fluorescents Xerox® .

Le kit adaptatif CMJN + de Xerox® devra être installé sur son périphérique.

N'oubliez pas de demander une épreuve sur le support spécifié afin de vérifier que les résultats d'impression correspondent à vos attentes.

Reportez-vous à la page 48 pour plus de conseils sur la remise des travaux.

### **CRÉER AVEC DES COULEURS D'ACCOMPAGNEMENT FLUORESCENTES**

# Utilisation efficace du noir.

Impression du noir dans un travail fluorescent en un seul passage :

![](_page_37_Picture_3.jpeg)

#### **100 % DE NOIR**

Le noir offre un excellent contraste par rapport aux toners fluorescents.

Pour tirer pleinement parti de cet avantage, il faut définir le noir en **100 % K**, sans inclure les toners C, M ou J.

![](_page_37_Picture_7.jpeg)

### **FLUORESCENT AVEC NIVEAUX DE GRIS :**

En laissant le noir réglé à 100 % K, vous pouvez également embellir vos photos en niveaux de gris avec des effets d'accompagnement fluorescents.

L'imprimante PrimeLink fixe la quantité parfaite de noir sans qu'il soit nécessaire de manipuler les pourcentages ou de définir le noir en tant que couleur d'accompagnement. **RAPPEL :**

**Le fait de pouvoir appliquer du noir en un seul passage avec le kit de toners fluorescents ouvre des possibilités de conception étonnantes.** 

**Vous pouvez superposer des couleurs fluorescentes sur des images en niveaux de gris et utiliser le noir comme un élément ponctuel ou en aplat.** 

**Dans les travaux en un seul passage de ce type, il n'est pas nécessaire de définir SBlack en tant que couleur d'accompagnement.**

Impression du noir dans un travail en deux passages manuels CMJN et fluorescent :

![](_page_38_Figure_2.jpeg)

d'accompagnement, l'imprimante imprime les éléments noirs dans le cadre du premier passage CMJN. Vous remarquerez que les cœurs noirs s'impriment sous les objets fluorescents.

passage.

cadre du deuxième passage fluorescent. Vous remarquerez que les cœurs noirs s'impriment sur les objets fluorescents avec un cadrage parfait.

#### **OCHOMA.ORS**

38

# INTA CANA'S LITE RESOR

**AUGUST** 

Créer en CMJN, imprimer en mélanges fluorescents

# BAGKSTAE . MEET & GREET SESSION-TH MEET & GREET SESSION BE . UNLIMITED PHOTOBOOTH

BEACH PAF

### **CRÉER EN CMJN, IMPRIMER EN MÉLANGES FLUORESCENTS**

# Donnez à vos créations un nouvel éclat à l'impression.

### Faites ressortir vos créations grâce à l'impact des couleurs fluorescentes mélangées.

### **Ne changez rien à votre création ! Changez juste les toners.**

Le kit de toners fluorescents contient du Cyan Fluorescent, du Magenta Fluorescent et du Jaune Fluorescent ainsi que du Noir, et vous permet d'imprimer des images CMJN en quadrichromie avec un éclat intriguant.

Même s'il est possible d'obtenir des couleurs d'accompagnement mélangées avec les jeux de toners vifs et fluorescents, seul le jeu de toners fluorescents permet de donner un nouvel éclat à un travail conçu pour l'impression CMJN, en remplaçant tout simplement le toner.

![](_page_40_Picture_6.jpeg)

# Donnez un nouvel éclat à vos images CMJN.

**Bien que nous utilisions Adobe® Illustrator® dans cet exemple, les mêmes concepts s'appliquent à Adobe® InDesign® .**

![](_page_41_Picture_3.jpeg)

![](_page_41_Picture_4.jpeg)

![](_page_41_Picture_5.jpeg)

### **1 OUVREZ OU CRÉEZ VOTRE IMAGE CMJN**

Commencez avec un fichier CMJN existant ou créez une nouvelle image.

### **2 MAXIMISEZ VOTRE IMPACT**

Contraster des zones de couleur fluorescente avec du noir dans votre création peut amplifier l'effet des toners fluorescents quand votre fichier est imprimé et visualisé sous une lumière UV.

### **3 IMPRIMEZ AVEC DES TONERS FLUORESCENTS**

Les toners fluorescents font ressortir vos créations quadrichromes avec un minimum d'effort !

![](_page_42_Picture_1.jpeg)

### **Une bonne communication avec votre fournisseur de services d'impression est essentielle !**

Lorsque votre travail est prêt, demandez à votre fournisseur de services d'impression de bien imprimer vos tirages avec le kit de toners fluorescents Xerox® .

Le kit adaptatif CMJN + de Xerox® devra être installé sur son périphérique.

N'oubliez pas de demander une épreuve sur le support spécifié afin de vérifier que les résultats d'impression correspondent à vos attentes.

Reportez-vous à la page 48 pour plus de conseils sur la remise des travaux.

**CRÉER EN CMJN, IMPRIMER EN MÉLANGES FLUORESCENTS**

# Les mélanges les plus performants et les plus brillants

**Les toners fluorescents peuvent être mélangés pour créer de magnifiques palettes de couleurs d'accompagnement au-delà des couleurs C, M et Y. Nous suggérons ces mélanges :**

![](_page_43_Figure_3.jpeg)

![](_page_44_Picture_1.jpeg)

# **RIO** Ask index to reserve year suit.

### **Quelques autres mélanges suggérés :**

### **Hot Orange**

2 % FCyan 63 % FMagenta 65 % FYellow

**Bright Teal** 85 % FCyan 5 % FMagenta 60 % FYellow

![](_page_44_Picture_7.jpeg)

### **Lime Green**

60 % FCyan 2 % FMagenta 86 % FYellow

![](_page_44_Figure_10.jpeg)

**Contactez votre représentant Xerox pour obtenir un graphique PANTONE® complet qui peut être téléchargé et imprimé avec les toners fluorescents installés pour voir les résultats.**

![](_page_44_Picture_12.jpeg)

# Paramètres de workflow pour la production d'impression

 $Xer$ 

×.

**Kensys Adoptive CM** 

![](_page_45_Picture_1.jpeg)

**Xerox Adaptive CMYK+ Kits** Outstanding Innovation in Production Print

# Mettez toutes les chances de votre côté.

### **Simplifiez les processus de production et d'épreuvage du kit de toners spéciaux grâce aux conseils suivants :**

#### **Serveur EFI :**

Serveur d'impression Xerox® EX-I C69065/ C9070 optimisé par Fiery® ou Serveur d'impression Xerox® EX C9065/C9070 optimisé par Fiery® — *utilisé pour tous les travaux de cet exemple.*

- Workflow/préréglage : Vivid\_Kit ou Fluo\_Kit
- Serveur/jeu de toners : Vif, Fluorescent, ou Standard
- Niveau de brillance défini sur Brillant lorsque votre fichier comporte du toner Transparent ou Vif

*Pour plus d'informations sur l'impression, reportez-vous aux notes de production et au Document d'aide à la démonstration, que vous pouvez vous procurer auprès de votre représentant Xerox.*

![](_page_46_Picture_9.jpeg)

# Plages de grammages papier.

**Le kit adaptatif CMJN+ sur l'imprimante Xerox® PrimeLink® C9065/C9070 prend en charge l'impression recto verso sur divers grammages papier.** Consultez ce tableau pour vérifier les plages prises en charge pour vos applications.

![](_page_47_Picture_166.jpeg)

### **SUPPORTS DE TYPE BANNIÈRE :**

330 x 660 mm (13 x 26 po.) : doit être inférieur ou égal à 220 g/m². *Remarque : Seules les plages HW1 ou HW2 peuvent être utilisées pour les supports de type bannière.*

![](_page_47_Picture_6.jpeg)

**Il est recommandé d'utiliser Adobe® Acrobat® Pro pour inspecter les fichiers avant de les imprimer.** Vous pouvez vérifier les nouveaux fichiers d'application pour vous assurer que les couleurs d'accompagnement sont définies correctement et que la syntaxe correcte est utilisée pour les noms de toners spéciaux.

### **APERÇU DE LA SORTIE DE PRODUCTION D'IMPRESSION**

Dans la fonction de **production d'impression**, utilisez l'**onglet d'aperçu** pour afficher en format PDF l'application d'impression obtenue avec le kit adaptatif CMJN+ et pour vérifier les couleurs d'accompagnement et la syntaxe de leur nom.

![](_page_48_Picture_4.jpeg)

#### **TONERS FLUORESCENTS**

**FMagenta, FCyan** et **FYellow** correspondent à la bonne syntaxe des couleurs d'accompagnement fluorescentes.

![](_page_48_Picture_131.jpeg)

### **TONERS VIFS**

**SWhite, SGold, SSilver** et **SClear** correspondent à la bonne syntaxe des couleurs d'accompagnement vives.

![](_page_48_Picture_132.jpeg)

### **PARAMÈTRES DE WORKFLOW POUR LA PRODUCTION D'IMPRESSION**

### Une bonne communication avec votre fournisseur de services d'impression est essentielle !

**La configuration d'un fichier de conception sans faille vous permettra de bénéficier d'une impression parfaite. Il est aussi important que vous communiquiez clairement avec votre fournisseur d'impression à propos des jeux de toners et des effets que vous avez utilisés afin qu'il vous aide à faire de votre vision une réalité.**

![](_page_49_Picture_3.jpeg)

**Utilisez la terminologie employée ici pour décrire vos éléments de conception et les toners souhaités.**

![](_page_49_Picture_5.jpeg)

![](_page_50_Picture_117.jpeg)

**Afin d'obtenir plus d'informations sur les meilleures pratiques de conception pour le kit adaptatif Xerox® CMJN+, reportez-vous aux notes de production et au Document d'aide à la démonstration pour l'imprimante Xerox® PrimeLink® C9065/C9070 sur [Xerox.fr](http://xerox.fr).**

\* Les workflows d'impression EFI varient en fonction des éléments du fichier de conception.

### **CONSEILS D'INITIÉS**

Le kit de technologie adaptative CMJN+ de Xerox® est un kit accessoire innovant qui permet à votre fournisseur de services d'impression de remplacer le toner CMJN de l'imprimante Xerox® PrimeLink® C9065/C9070 par des toners spéciaux bien plus percutants en quelques minutes.

Si les toners spéciaux présentent un bon cadrage les uns par rapport aux autres sur les deux faces d'une page, il peut y avoir une certaine variation sur les travaux qui requièrent à la fois des couleurs CMJN et des toners spéciaux, le papier devant être réinséré manuellement dans l'imprimante après le changement de toners. Pour éviter ce problème, privilégiez les créations qui permettent une variation du cadrage ; cela vous aidera à tirer le meilleur parti de la technologie.

![](_page_51_Picture_3.jpeg)

**Conception pour la variation du cadrage dans ces scénarios :**

Lorsque vous avez l'intention d'utiliser des toners spéciaux en plus des toners CMJN,

### **OU**

Lorsque vous prévoyez d'imprimer des travaux recto verso.

![](_page_52_Picture_4.jpeg)

![](_page_52_Figure_5.jpeg)

Les techniques d'amélioration indiquées dans ce manuel donneront des résultats différents à l'impression en fonction de la surface des supports. Les feuilles de papier couché ou satiné donnent des effets plus lisses que le papier non couché.

**Nous vous recommandons par ailleurs de toujours produire une épreuve sur le support de votre choix avant de lancer le tirage afin de vérifier que les résultats d'impression correspondent à vos attentes.** 

### **CONSEILS D'INITIÉS**

# Superposition d'objets lors de la conception d'un travail avec le jeu de toners vifs.

### **Lors de la superposition d'objets spéciaux, l'ordre des toners vifs dans l'imprimante n'importe PAS.**

Ce qui IMPORTE, ce sont les variables suivantes vis-à-vis de la mise en page et des paramètres de votre fichier de conception :

- Position des objets dans la palette **Layers** (Calques)
- Paramètres des objets dans la palette **Effects/Transparency** (Effets/Transparence)

![](_page_53_Picture_6.jpeg)

Pour plus d'informations sur les objets à toner vif qui se chevauchent dans vos fichiers graphiques, reportezvous à l'outil de conception pour le kit adaptatif Xerox® CMJN+ (disponible auprès de votre représentant Xerox).

![](_page_53_Picture_224.jpeg)

### Superposition d'objets à toner vif avec paramètre **Normal** :

![](_page_54_Figure_2.jpeg)

Cet exemple illustre les effets obtenus lors de l'impression en fonction des éléments suivants :

- 1. La position des objets dans la palette **Layers** (Calques), à savoir calque du dessus ou calque du dessous.
- 2. Le réglage des objets dans la palette **Effects/Transparency** (Effets/Transparence) lorsque défini à **Normal.**

L'objet en toner vif du calque de dessus (cercle) s'imprime toujours sur l'objet en toner vif du calque de dessous (cercle) lorsque tous les objets sont définis sur Normal.

![](_page_54_Picture_7.jpeg)

**Ces exemples montrent des couleurs de toner vif, mais les mêmes principes s'appliquent si vous superposez ou multipliez les couleurs d'accompagnement fluorescentes.**

### **CONSEILS D'INITIÉS**

# Superposition d'objets lors de la conception d'un travail utilisant uniquement des toners vifs.

### Superposition d'objets à toner vif avec paramètres **Multiply (Produit)** et **Normal** :

![](_page_55_Figure_3.jpeg)

Cet exemple illustre les effets obtenus lors de l'impression en fonction des éléments suivants :

- 1. La position des objets dans la palette **Layers** (Calques), à savoir calque du dessus ou calque du dessous.
- 2. Le réglage des objets dans la palette **Effects/Transparency** (Effets/Transparence) lorsque défini à **Multiply** (Produit) et **Normal.**

L'objet à toner vif du calque de dessus (cercle)**, en combinaison avec** le paramètre **Multiply** (Produit), présente toujours un effet de transparence avec l'objet à toner vif du calque de dessous (paramètre **Normal**).

**Dans cet exemple imprimé, l'objet à toner vif (cercle transparent) est défini sur Multiply (Produit), mais il ne figure PAS sur le calque du dessus. Par conséquent, la zone de chevauchement des deux objets à toner vif (cercles transparent et blanc) ne présente pas d'effet de transparence.**

**Le calque du dessus (cercle Blanc) devrait être réglé sur Multiply (Produit) pour que la transparence soit appliquée dans la partie où les deux objets se chevauchent (cercles Blanc et Transparent).**

**CONSEILS D'INITIÉS**

#### **ÉTOILES TRANSPARENTES RÉGLÉES SUR « MULTIPLY » DANS LE FICHIER GRAPHIQUE**

### **Travailler avec le toner spécial Transparent :**

Pour obtenir la meilleure brillance sur votre impression lorsque vous utilisez le toner transparent, vous devriez toujours paramétrer les objets transparents sur **Multiply** (Produit) dans la palette **Effects/Transparency** (Effets/Transparence) de votre

fichier de conception :

![](_page_56_Picture_5.jpeg)

![](_page_56_Picture_6.jpeg)

### **CONSEILS D'INITIÉS**

### Superposition d'objets lors de la conception d'un travail utilisant uniquement des toners vifs. Superposition d'objets à toner vif avec paramètre **Multiply** (Produit) :

![](_page_57_Figure_2.jpeg)

Cet exemple illustre les effets obtenus lors de l'impression en fonction des éléments suivants :

- 1. La position des objets dans la palette **Layers** (Calques), à savoir calque du dessus ou calque du dessous.
- 2. Le paramétrage des objets dans la palette **Effects/Transparency** (Effets/Transparence) lorsque tous sont définis sur **Multiply (Produit).**

L'objet à toner vif du calque de dessus (cercle), **en combinaison avec** le paramètre **Multiply (Produit)**, présente toujours un effet de transparence avec le calque d'objet à toner vif de dessous lorsque ce dernier est également défini sur **Multiply (Produit)**.

*Reportez-vous à l'outil Vivid Shape pour des informations complètes sur la superposition des objets à toner vif. Il est disponible sur SMART Centre ou auprès de votre représentant Xerox.*

### **CONSEILS D'INITIÉS**

# Dégradés fluorescents.

### Utilisez des toners fluorescents pour créer des mélanges dégradés fluides :

**Cette application met en évidence les dégradés, qui font un retour remarqué partout dans les conceptions.**

- **1** Les dégradés peuvent améliorer une conception monotone. Dans cet exemple, des dégradés fluorescents sont utilisés pour créer des combinaisons de couleurs audacieuses, point de mire de la conception.
- **2** Les toners fluorescents permettent d'obtenir des tons fluorescents notamment vert, magenta, jaune époustouflants.
- **3** Produisez des cartes de visite spécialisées rentables, à moindre coût. Exécutez ce travail en un seul passage, recto verso, imposé 20 en 1, avec le jeu de toners fluorescents.
- 
- **<sup>4</sup>** La forme en croissant fluorescent se marie parfaitement avec la netteté du texte en noir.

![](_page_58_Picture_9.jpeg)

REMARQUE : Le jeu de toners fluorescents est disponible sur PrimeLink en tant que Kit combiné.

# Insuffler de l'inspiration dans l'impression.

### **Il est temps de mettre davantage d'imagination sur chaque page imprimée.**

Les attentes vis-à-vis de l'impression numérique évoluent. Comment allez-vous vous adapter ? Le kit adaptatif Xerox® CMJN+ vous donne trois fois plus de liberté en vous offrant la possibilité d'ajouter de nouveaux embellissements haut de gamme à l'aide de l'imprimante Xerox® PrimeLink® C9065/C9070. Des couleurs fluorescentes éclatantes. Des dorés étincelants. Des tons argentés scintillants. Une couche blanche polyvalente. Et l'élégance des touches transparentes.

Grâce au kit adaptatif CMJN+ de Xerox® , les graphistes ont davantage de liberté créative. Davantage d'occasions de donner vie à leurs idées. Et davantage de moyens de s'assurer que les documents imprimés ne passent pas inaperçus.

![](_page_59_Picture_4.jpeg)

**Contactez votre représentant commercial Xerox local pour obtenir le Guide des ressources CMJN+ de l'imprimate Xerox® PrimeLink® C9065/C9070.**

### Pour plus d'informations, visitez le site **[Xerox.fr](http://xerox.fr)**

58 aux États-Unis et/ou dans d'autres pays. 03/21 BR32760 PC9GL-01FB ©2021 Xerox Corporation. Tous droits réservés. Xerox® et PrimeLink® sont des marques de Xerox Corporation

![](_page_59_Picture_8.jpeg)